# E-LOKET HARELBEKE<br>NANVRAAG VOOR DEI HANDLEIDING *E-LOKET HARELBEKE* AANVRAAG VOOR DERDEN HANDLEIDING

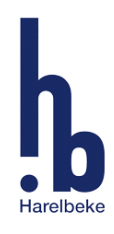

 $\hat{\mathbf{a}}$ 

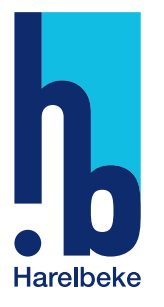

## Aanvraag voor derden | Stad Harelbeke

Als advocaat, gerechtsdeurwaarder of notaris kan je via het e-loket voor derden attesten aanvragen. Voorlopig kunnen er enkel attesten aangevraagd worden. Op termijn kan je ook aktes aanvragen.

#### **1.** Aanvraag toegang kantoor

Alvorens een derde uittreksels kan opvragen zal het kantoor eenmalig een toegang moeten aanvragen. Wij raden aan dat de **kantoorhouder** dit doet. Een medewerker van dienst Burgerzaken zal de toegang controleren en goedkeuren. Na de goedkeuring, zal het kantoor een mail krijgen en zelf kunnen beheren welke medewerkers aanvragen kunnen indienen.

#### Stap 1. Aanmelden door verantwoordelijke kantoor

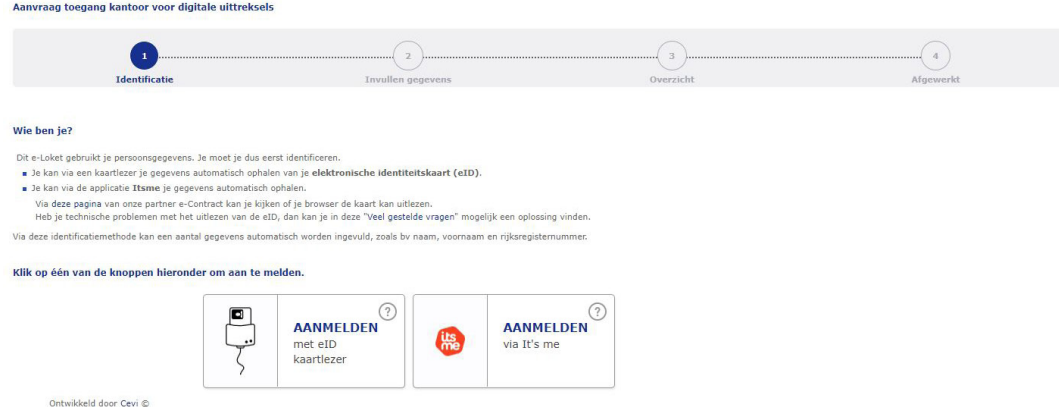

#### Stap 2. Invullen gegevens

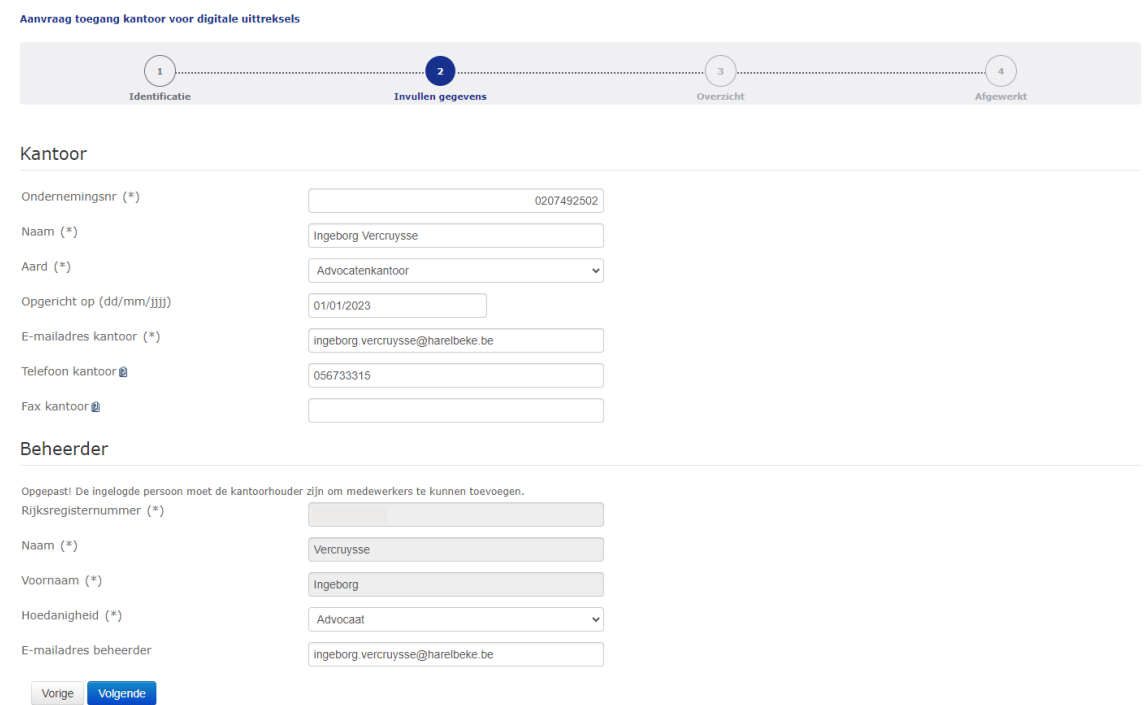

#### Stap 3. Overzicht van de ingevulde gegevens

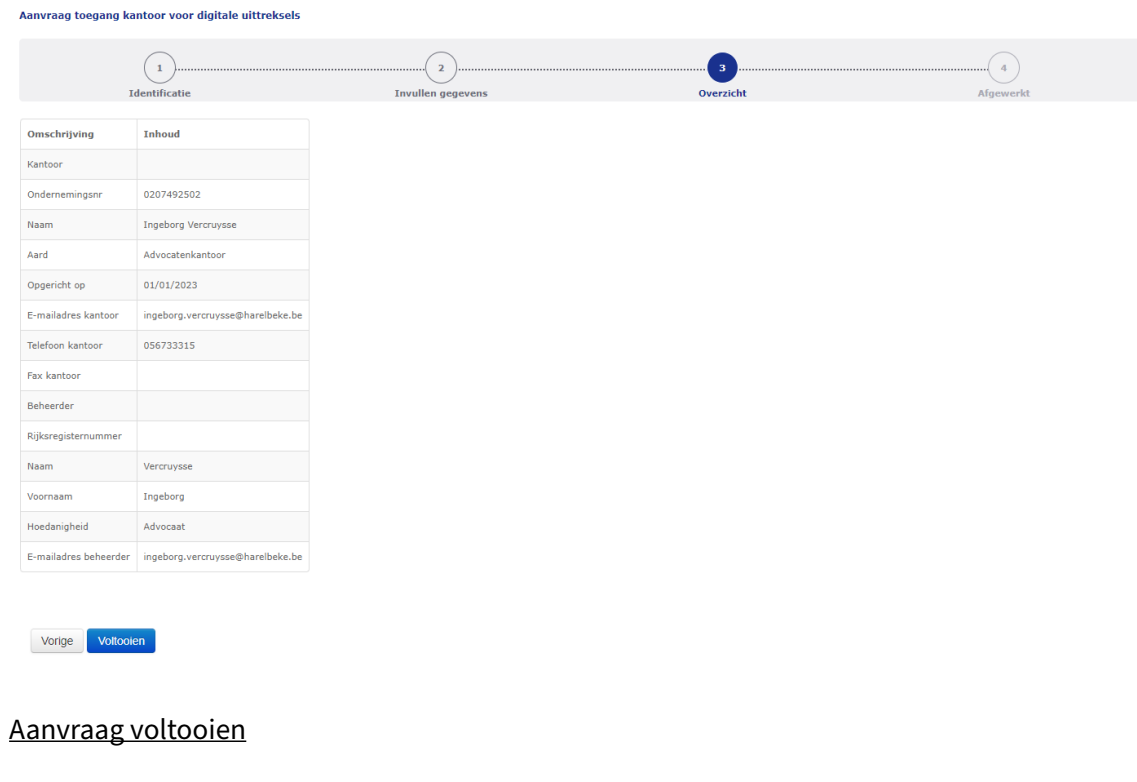

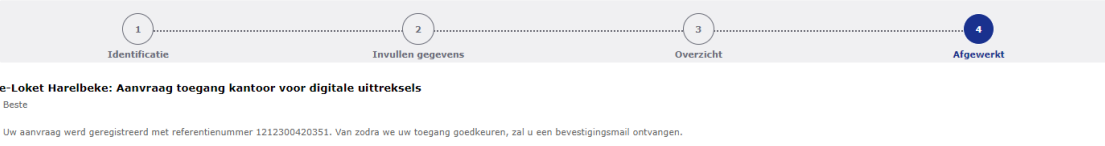

#### **2.** De Aanvraag van documenten

Stap 4.

Heb je van ons bericht gekregen dat de toegang in orde is? Dan kan het kantoor de formulieren via het e-loket aanvragen.

#### Stap 1. Aanmelden door derde

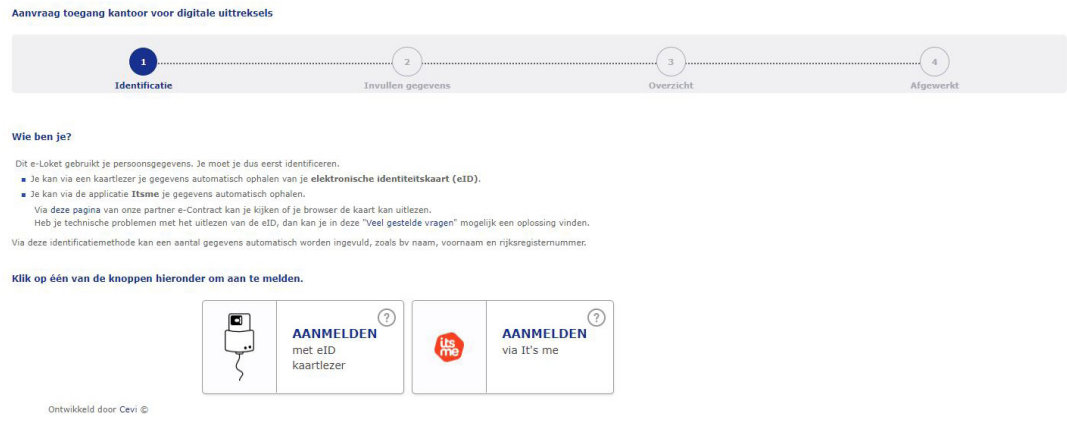

#### Stap 2. Invullen gegevens

Geef aan voor welke burger je het document aanvraagt. Selecteer het type document en de wettelijke basis voor je aanvraag.

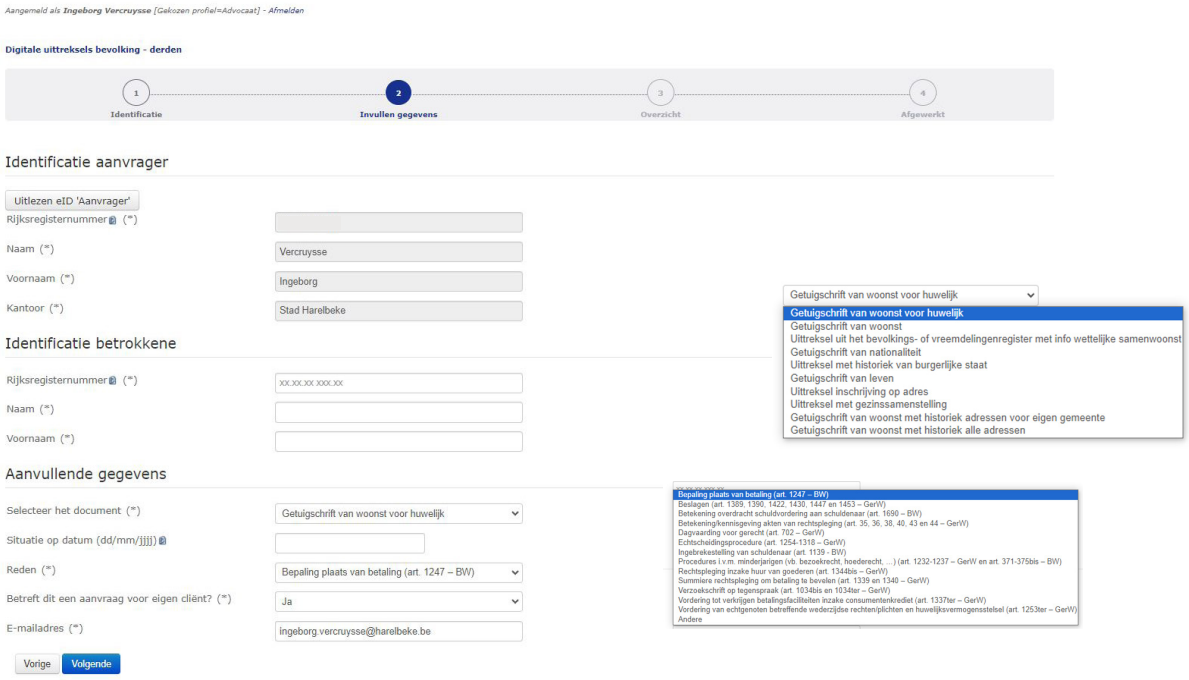

#### Stap 3. Overzicht van de gegevens

Controleer of de gevraagde gegevens correct zijn.

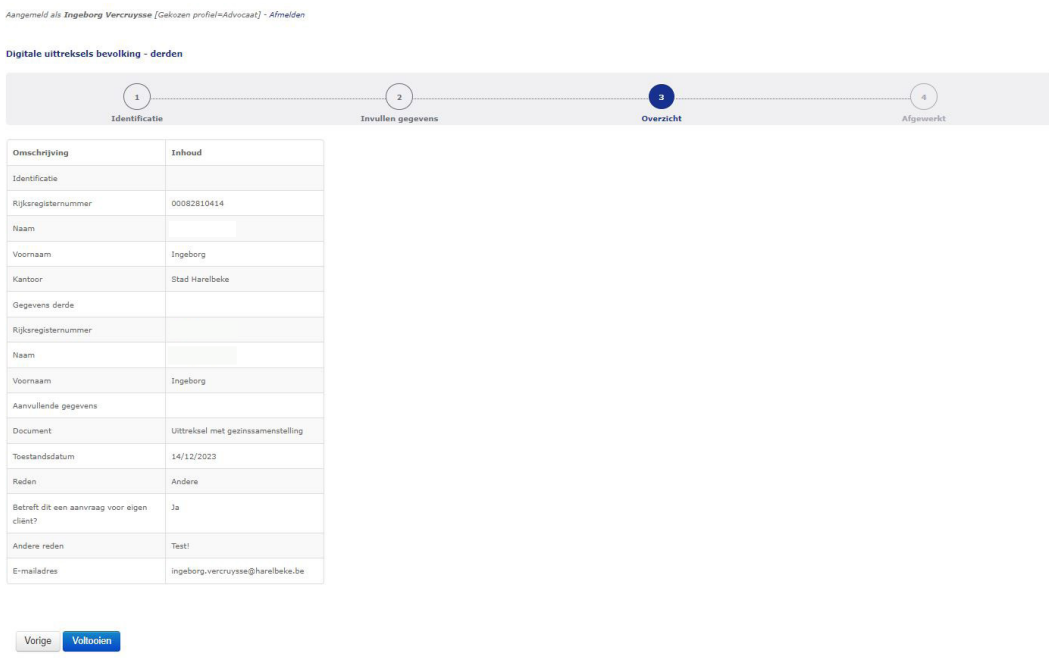

#### Stap 4. Aanvraag voltooien

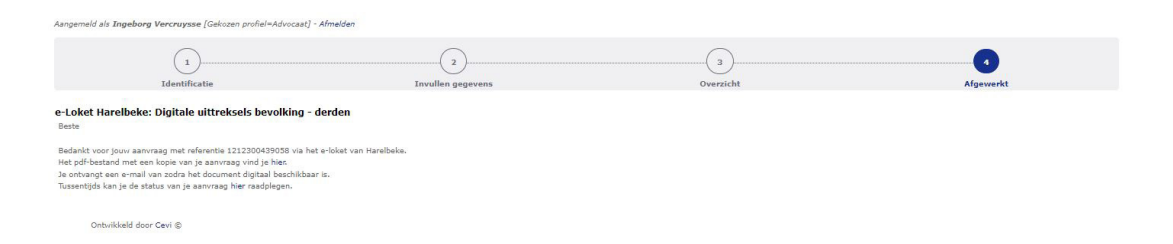

#### Stap 5. Bevestigingsmail

Je krijgt een bevestigingsmail. Een medewerker van dienst Burgerzaken krijgt de aanvraag binnen en controleert deze.

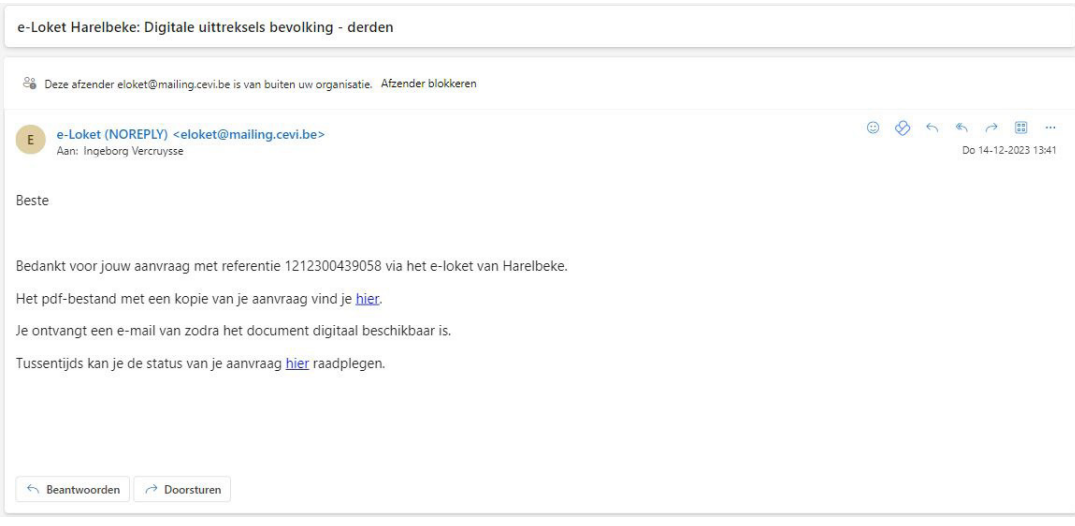

### **3.** Werking van de Persoonlijke Informatie Pagina (PIP)

#### 3.1. Startscherm

Na het aanmelden met eID of It'sMe.

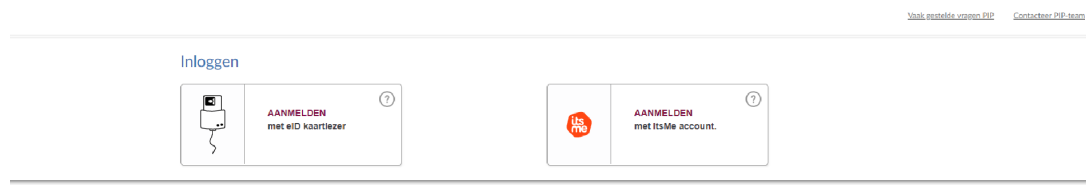

krijg je het startscherm van de PIP te zien.

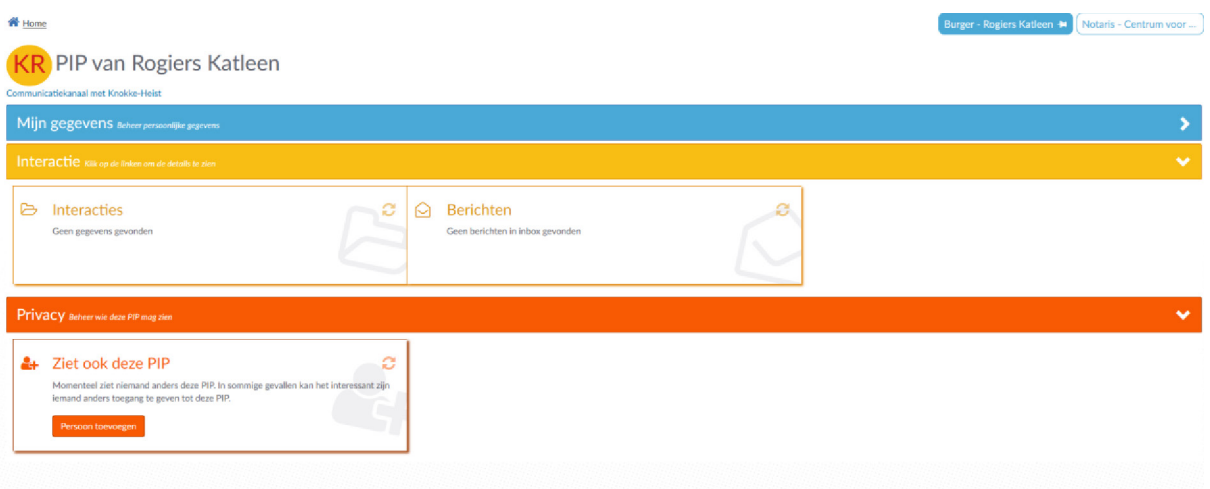

De eerste keer dat je aanmeldt, staat het profiel standaard op "Burger". Je verzet dit best naar het profiel van "**Notaris**" of "**Medewerker**" zodat dit vanaf dan als standaard staat aangeduid. Klik hiervoor op de prikker.

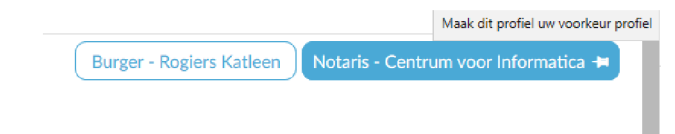

Als je gekozen hebt voor het profiel van medewerker of notaris, krijg je de juiste startpagina te zien met de gegevens en interacties van het kantoor en wie er allemaal toegang heeft tot deze gegevens.

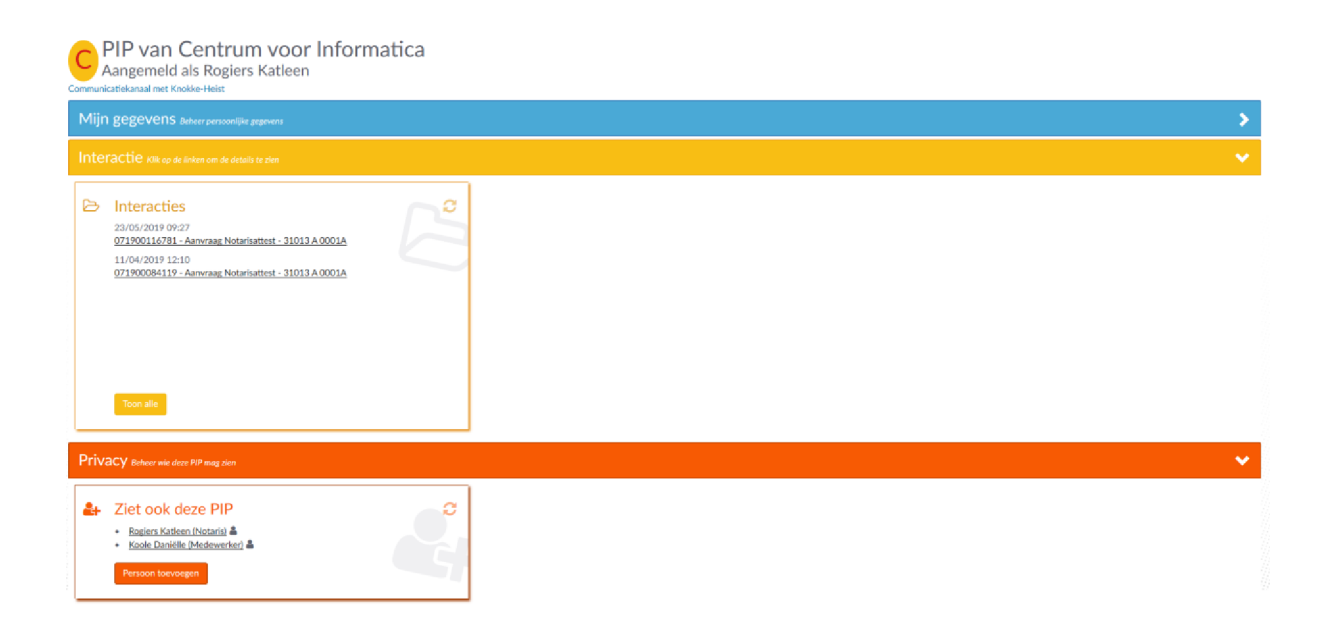

Je kan de panelen open en dichtklappen door op de pijltjes in de titelbalk te klikken.

#### 3.2. Organisatiegegevens

#### 3.2.1.Mijn gegevens

Bij 'Mijn gegevens' kan je de gegevens van je kantoor raadplegen. Als de gegevens niet juist zijn kan je via de knop 'wijzig' de nodige aanpassingen doen.

**Let op!** Als je iets aanpast in het KBO heeft dat even tijd nodig om hier ook aan te passen.

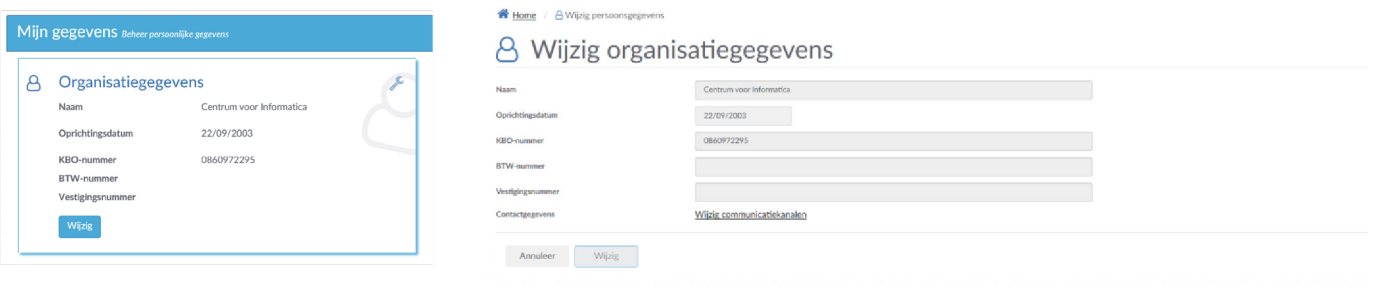

#### 3.2.2.Contactgegevens

Je kan de contactgegevens bekijken die gekend zijn voor je kantoor en deze wijzigen met het potloodje ( $\infty$ ) of verwijderen met het kruisje ( $\star$ ).

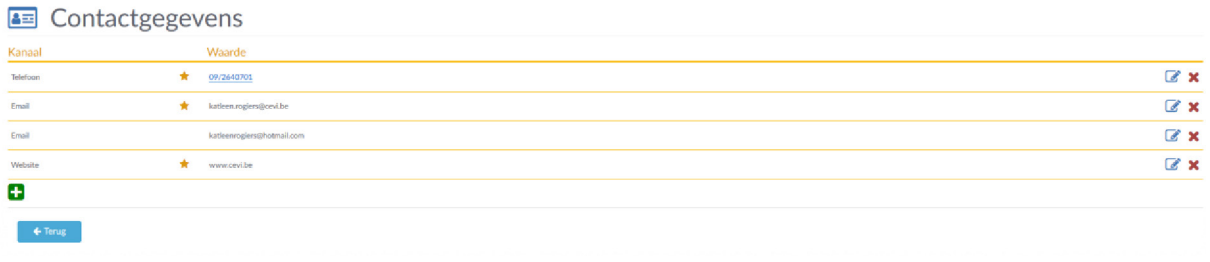

#### 3.3. Interactie

In de tabel met interacties worden de laatste activiteiten getoond die er geweest zijn van het kantoor. Hier zal je dan ook de recente aangevraagde of afgewerkte attesten zien staan.

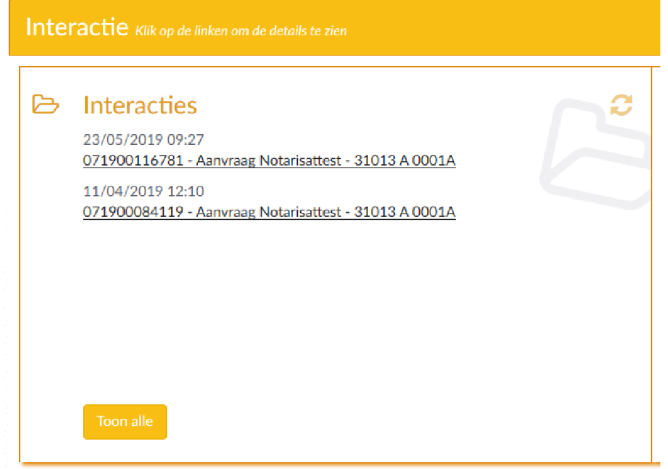

Je kan een recente interactie openen door deze aan te klikken ofwel kies je voor "**Toon alles**", waarbij je kan zoeken tussen alle aanvragen van het kantoor.

#### 3.3.1.een aanvraag zoeken

Wanneer je in de startpagina kiest voor 'Toon alles' krijg je alle aanvragen te zien. Om een aanvraag makkelijker terug te vinden kan je ook filteren op de status van de aanvraag. De aanvraag kan open staan ofwel afgesloten zijn. De lijst van aanvragen die voldoen aan de opzoeking kan je dan nog chronologisch of per type sorteren.

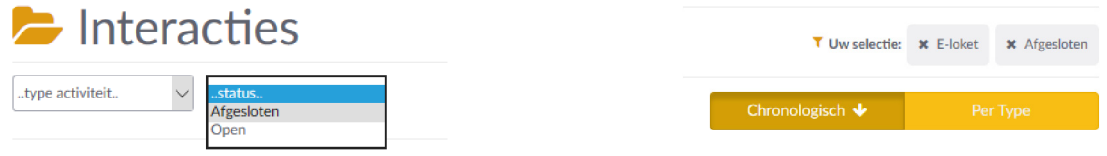

#### 3.3.2.Detail van een interactie

Als je op het oogje klikt naast een aanvraag, kan je de details van de aanvraag bekijken. Je ziet de "**statusinformatie**" waarbij wordt aangeduid of de aanvraag in behandeling is, afgewerkt of afgesloten.

Bij de "**gekoppelde documenten**" kan je dan het aanvraagformulier (= "aanvraagdocument) bekijken (bewijs van je aanvraag) en als het attest is afgewerkt, kan je hier het attest in pdf-formaat raadplegen alsook eventuele bijlagen (onder de noemer "Datadocument").

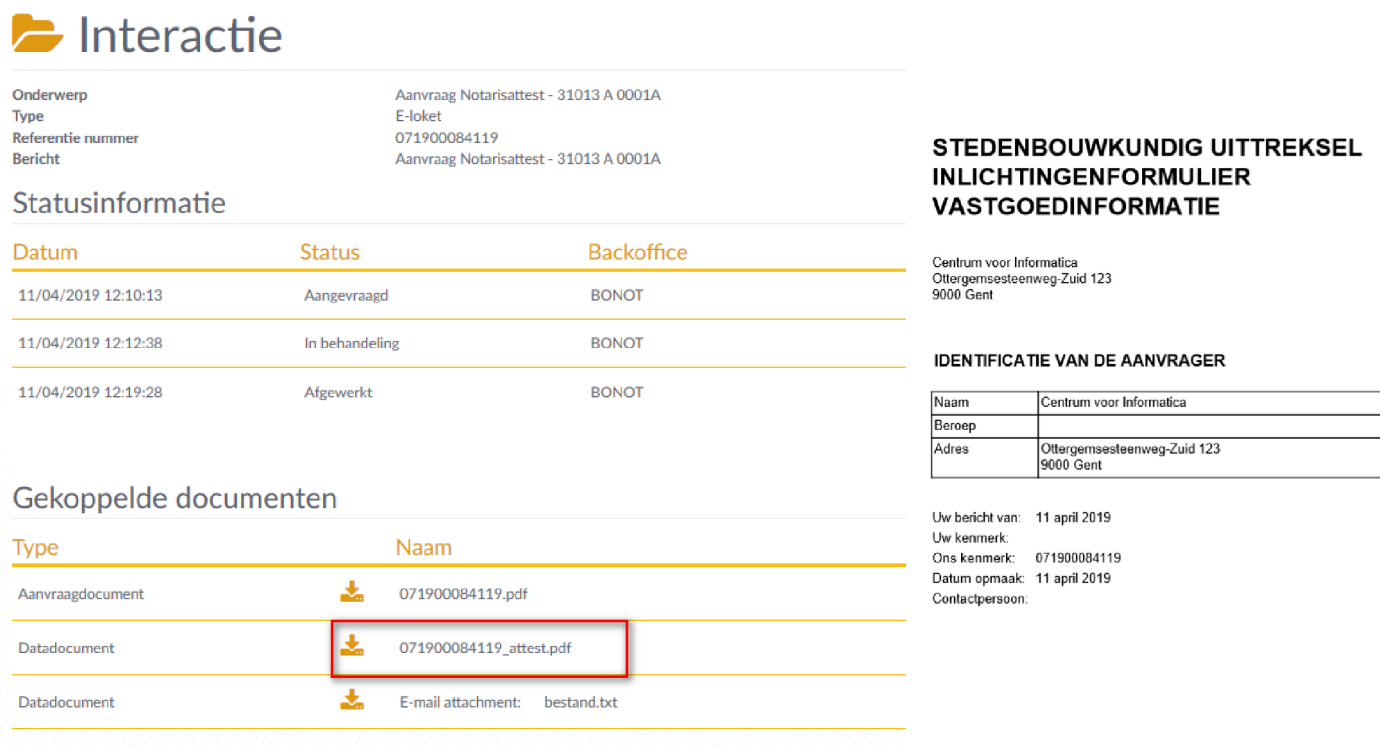

De documenten kun je hier pas terugvinden als een medewerker van dienst Burgerzaken het heeft goedgekeurd.

#### 3.4. Privacy (Gebruikersbeheer)

Via de blok "**privacy**" kan je instellen wie de medewerkers van je kantoor zijn en welke rechten ze krijgen. Je moet ze hier toevoegen zodat ze een attest kunnen aanvragen en afgewerkte attesten kunnen bekijken.

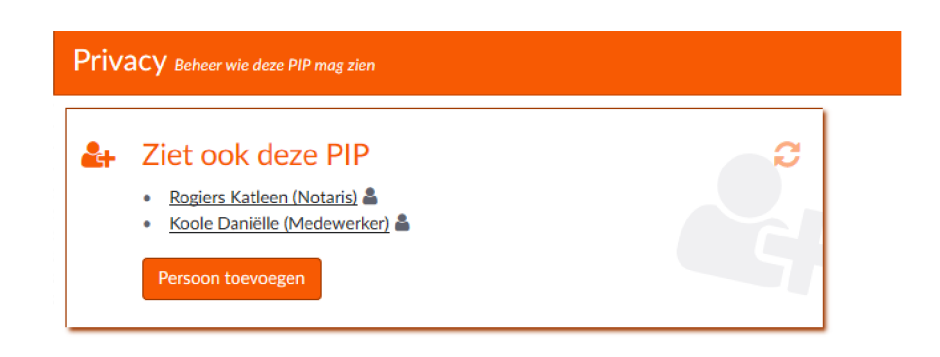

#### 3.4.1.gebruikersbeheer

#### Stap 1. Medewerkers rechten geven

Klik op de knop "**Persoon toevoegen**" en je krijgt een venster "**Contactpersoon toevoegen**".

Hier noteer je de gegevens van de medewerker die je wilt toevoegen. Geef een geldig rijksregisternummer in en de naam en voornaam.

Bij de hoedanigheid kan je kiezen voor "**notaris**" of "**medewerker**". Deze hoedanigheid bepaalt niet de rechten van de persoon maar is een profiel dat je geeft aan de persoon.

Opmerking: als je deze hoedanigheden niet kan kiezen, controleer dan eens of je effectief bent aangemeld als "**Notaris**" of "**Medewerker**" met voldoende rechten. Met het burgerprofiel kan je dit immers niet kiezen. Verander indien nodig het profiel in de startpagina.

De rechten stel je in door aan te duiden of de medewerker enkel **contactpersoon** is of ook **volmacht** heeft.

Als de medewerker ook de aanvragen via de PIP mag bekijken, duid je aan dat hij/zij "**contactpersoon**" is.

Als de medewerker ook andere medewerkers mag toevoegen of verwijderen, duid je aan "**heeft volmacht**".

Indien je beiden op "**Nee**" zet, dan kan de medewerker aanvragen doen maar op de PIP niets bekijken (zie enkel burgerprofiel).

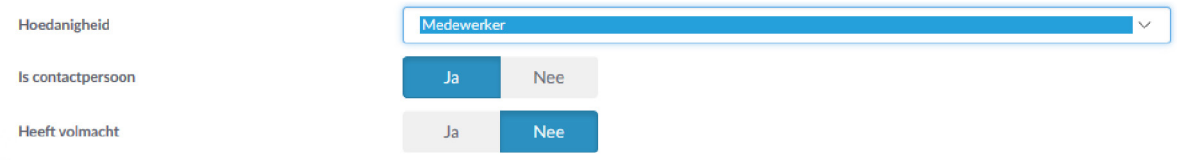

#### Stap 2. Rechten aanpassen van medewerkers

Je kan de rechten van medewerkers aanpassen of afnemen door bij de blok "**Privacy**" te klikken op de naam van de medewerker.

Het venster "**Contactpersoon**" opent waar je de rechten kan aanpassen door de knop "**Ja**" of "**Nee**" te activeren. Na de aanpassing klik je op "**Wijzig**".

Je kan een contactpersoon verwijderen door op de knop "**Verwijderen**" te klikken. Dit zal nodig zijn als een medewerker bv. het kantoor heeft verlaten.

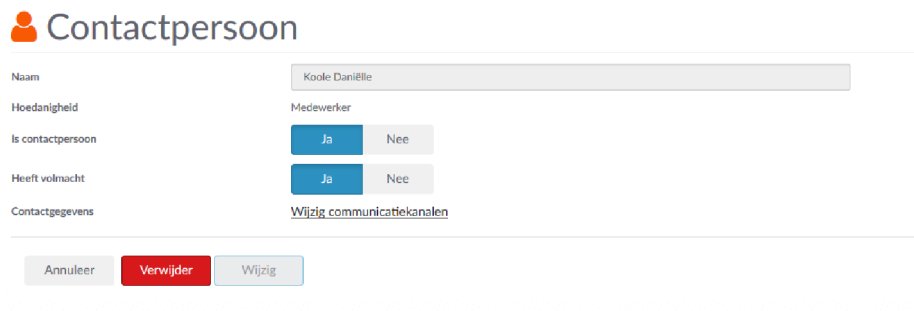